*SilverFast® SilverFastSE SilverFastDCSE* **English • Deutsch • Français Español • Italiano • Português**

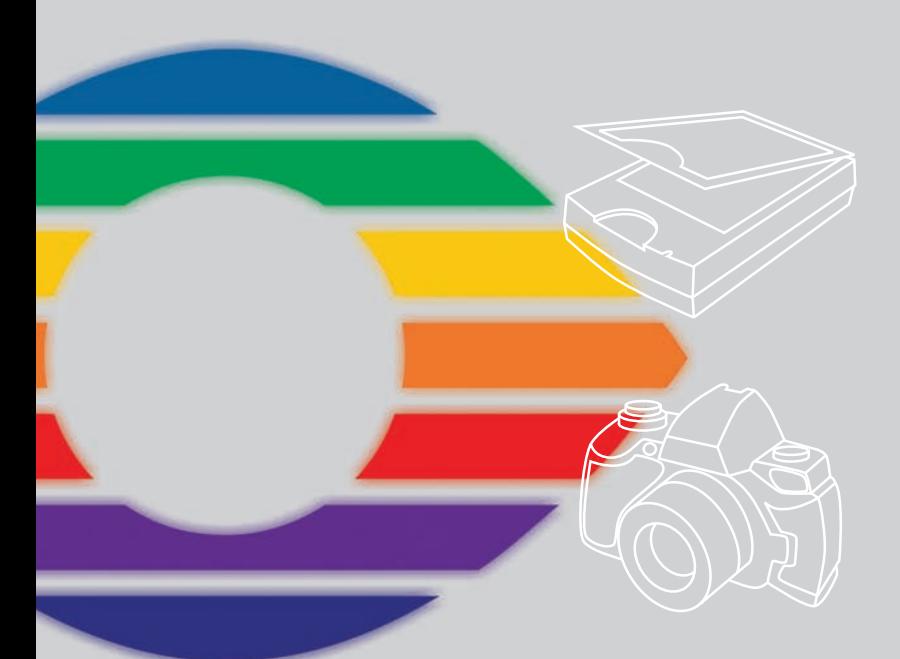

# *LaserSoft Imaging®*

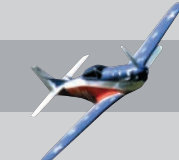

#### **SilverFast Software-Licence Agreement**

Do not open the software package or use this software until you have read and agreed to the terms and conditions of this software-licence Agreement! If you cannot accept these terms and conditions, please, let the the software in its packaging untouched and send it back to LaserSoft Imaging immediately !

SilverFast (trademark) is a software package comprising software and user manual for a method of generating scans for the subsequent production of colour separations and printing images. LaserSoft Imaging ("LS Imaging") has developed the software and owns all rights of it:

#### **1. Copyright**

- (1) The user and licensee acknowledges that the copyright of the software in both source and object code form is owned by LS Imaging.
- (2) Manual and other documentation are protected by copyright. Illegal usage, also of the images of the manual, will cause claim for damages.

#### **2. Licence**

(1) LS Imaging grants the licensee an exclusive and non-transferable licence to use the software object code and user manual for his or her own use.

(2) This licence authorizes the use of SilverFast on a single personal computer at one time. Separate licenses are required for use on multiple processors and/or multiple sites.

(3) The user and licensee is not allowed to copy in whole or in part SilverFast except for the purpose of making a backup copy. The licensee is neither allowed to copy in whole or in part supporting documentation supplied with SilverFast.

(4) The software contains confidential information; this licence does not allow the licensee to change, adjust, to decompile, to disassemble or in any other way trying to find out the source code.

(5) The licensee is not allowed to rent, lease, sublicense or loan the software. Transfer of software and documentation is possible under the condition that all software and documentation is transferred, no copy (for backup purposes) is retained and the third party accepts this Licence Agreement.

#### **3. Validity**

(1) This licence will be valid from the day the software package is opened. It will be valid until the day LS Imaging or the licensee terminates this agreement.

(2) This licence agreement may be terminated to the terms and conditions as follows:

(a) LS Imaging may terminate this licence upon written notice if the licensee is in breach of the agreement in whole or parts of it.

(b) The licensee may terminate this licence upon written notice to LS Imaging under the terms and conditions of No. 4, if he sends back the opened software package, deletes the copy on his computer and any backup copy immediately.

#### **4. Warranty**

(1) SilverFast is provided "as is". LS Imaging does not warrant – neither expressed nor implied – the usefulness of the software SilverFast for a particular purpose or its merchantability or the fitness for licencee´s requirements. Although every effort has been made to eliminate errors, LaserSoft Imaging AG does not warrant that SilverFast is free of errors .

(2) The licensee has to examine the software on considerable, recognizable defects within 14 days. These defects must be notified to LS Imaging in writing. Hidden defects are to be notified upon recognition in writing. Otherwise software and documentation are approved without reserve.

(3) At considerable defects LS Imaging has the choice of either providing the licensee with another version or to eliminate the defect within reasonable time. If LS Imaging is not able to allow use of the software within this time, the licensee may reduce compensation or annulate this contract.

(4) Upon assertion of warranty the licensee is obliged to send back software and receipt at the costs of LS Imaging. **5. Limitation of Liability**

In no event shall LS Imaging, a distributor or authorized dealer be liable for any direct, indirect or consequential damages including economic loss even if LS Imaging, the distributor or authorized dealer has been advised of the possibility of such damage. The licensee agrees that any liability of LS Imaging arising out of the usage of SilverFast whether in contract or in tort shall not exceed the amount paid by the licensee for the software involved.

#### **6. Trademarks**

SilverFast and the trademarks mentioned in the documentation are (registered) trademarks of LS Imaging or their respective owners. The usage of these trademarks, logos, documentation, screenshots can only be allowed by LS Imaging or the respective owners. Illegal usage will cause claim for damages.

#### **7. Ineffective Provisions**

Should individual provisions of this contract, for any reason, found to be or become ineffective, or should a fulfillment discrepancy arise, then notwithstanding this agreement shall remain in full force. A provision that is closest in the scope of the legal possibilities of what the parties intended - or if they had considered the provision would have wanted - shall replace the ineffective provision or the fulfillment discrepancy, if necessary retrospectively.

#### **8. Amendments**

Amendments of this Agreement have to be in writing.

#### **9. Applicable Law**

Applicable law is the German law; the United Convention of the International Sales of Goods (CISG) is hereby expressively excluded.

# **Content • Inhalt Table des matières • Contenido Indice • Conteúdo**

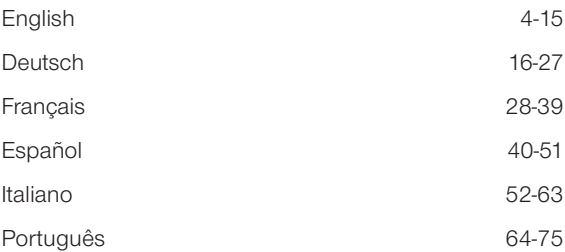

#### **Registration**

Please register take a minute to this software. It will enable you to download free updates for a limited time, and to contact technical support by e-mail or fax. You can register on-line at www.silverfast.com. Your personal information will be kept confidential.

#### **Registrierung**

Für die Registrierung der Software, die Sie berechtigt, kostenlose Updates vom Internet herunterzu[laden, verwenden Sie bitte das Registrierungsformular auf unserer Internetseite www.silverfast.com.](http://www.silverfast.com/reg/pt.html) Ihre Daten werden vertraulich behandelt.

#### **Enregistrement**

Enregistrez votre logiciel par notre site d'internet www.silverfast.com et vous avez le droit de télécharger des mises à jour. Ces informations données sont traitées confidentiellement.

#### **Registro**

Para registrar este software, por favor, usa el formulario de registración en nuestra página web www.silverfast.com. La registración le permite bajarse acualizaciones de vuestra versión *SilverFast* de nuestra página web.

#### **Registrazione**

Per la registrazione Software che le consente di scaricare gli updates gratuiti da internet usi il formulario di registrazione che trova sul nostro sito www.silverfast.com. I suoi dati vengono trattati riservatamente

#### **Registro**

Para o registro do software que o autoriza a baixar atualizações gratuitas pela Internet, utilize-se do formulário de registro na nossa página www.silverfast.com. Seus dados serão tratados sigilosamente

# **Introdução**

*SilverFast* já completou o 15. aniversário desde a sua introdução em março, 1995. Neste tempo, *SilverFast* recebeu tanto reconhecimento no mundo todo que alguns usuários já se referem a ele como Padrão para Software de Digitalização. Isso é um elogio e tanto, mas nos não vamos descansar sobre ele!

*SilverFast* tem realmente tornado a digitalização profissional operável e os resultados previsíveis.

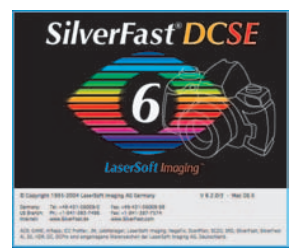

Karl-Heinz Zahorsky Kiel, Janeiro 20 1 0 Presidente *LaserSoft Imaging AG*

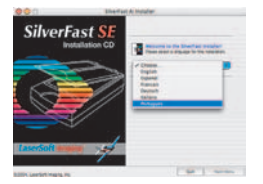

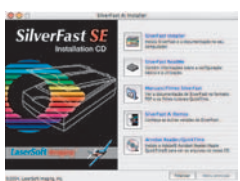

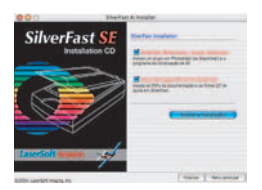

 $(n-1)$   $($  theorem  $)$   $($   $)$ 

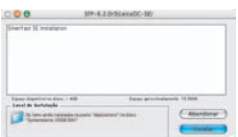

# **Instalação de** *SilverFast*

Coloque o CD de instalação de *SilverFast* na unidade de CD. O CD abre automaticamente. • Selecione, em "Language", o idioma preferido. Uma janela

- de seleção se abre.
- Em "Instalação de *SilverFast*…", você decide se o *SilverFast* Photoshop Plugin (Mac e Win) ou o Twain Module (só Win) deve ser instalado.

Com o "*SilverFast* Photoshop / Stand alone Plugin", SilverFast é instalado em Adobe Photoshop (caso disponível) e, ao mesmo tempo, com o "*SFLauncher*". O *SFLauncher* é o programa stand-alone próprio de *SilverFast* para a abertura de plugins Photoshop (Mac e Win).

Com "*SilverFast* TWAIN", *SilverFast* é instalado como "TWAIN32" (somente Windows).

Para uma instalação segura, siga as etapas recomendadas pelo Instalador.

- Em "*SilverFast* ReadMe", você encontra as informações mais atuais que ainda não estiveram disponíveis na hora da impressão deste livrete.
- "*SilverFas*t Documentação" contém diversos arquivos em formato PDF do Acrobat Reader, entre eles, por exemplo, o manual completo.

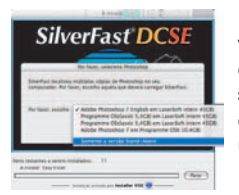

• "*SilverFastAi* Demos" leva você diretamente às versões de demonstração gratuitas da versão plena *SilverFastAi*, desde que o seu computador tenha uma conexão de Internet.

# *ScanPilot® / ImagePilot*

Na primeira iniciação do *SilverFast* você é cumprimentado pelo *ScanPilot / ImagePilot*. Ao apertar o botão Iniciar, o *ScanPilot / ImagePilot* assume as etapas preestabelecidos na barra de botões. Neste exemplo elas são: Predigitalização, Seleção do quadro (você pode definir a área a ser digitalizada) e Concluir. Após estas etapas o modelo está digitalizado na escala 1:1.

Você pode interromper este processo a qualquer momento através do botão Parar e interferir manualmente, utilizando você mesmo as ferramentas de *SilverFast*.

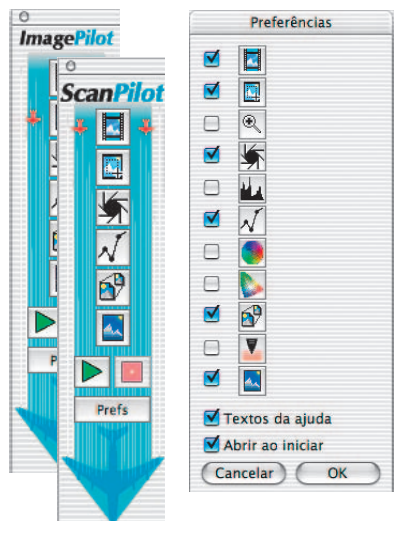

Apertando o botão Prefs, a **Prefs** lista de ferramentas que devem ser usadas ou disponibilizadas pelo *ScanPilot / ImagePilot*, aparece e pode ser modificada com cliques nas caixas de verificação. O *ScanPilot / ImagePilot* mostra a melhor (profissional) seqüência para as ferramentas. Uma descrição detalhada das ferramentas se encontra mais adiante neste manual e no manual contido no CD.

Diferença entre *ScanPilot* e *ImagePilot*: Na função não há diferenças! O "ScanPilot" é disponibilizado em *SilverFast SE* e o "ImagePilot" em *SilverFastDCSE*.

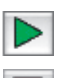

*Inicia o ScanPilot / ImagePilot*

*Pára o ScanPilot / ImagePilot*

# **Ajuda em** *SilverFast*

Sempre que o ponteiro do mouse é posicionado sobre uma área ativa (janela, botão, menu de *SilverFast*), um breve texto de ajuda aparece na linha inferior da janela de pré-digitalização. Ao clicar nos botões com ponto de interrogação de *SilverFast*, chega-se aos arquivos de ajuda (Acrobat PDF). Com um clique no botão "Q", breves filmes "QuickTime" são iniciados.

Informações detalhadas sobre todas as funções de *SilverFast* constam no manual (da versão plena) que está junto a este CD como arquivo Acrobat Reader PDF.

Outras informações úteis ou atualíssimas referentes a *SilverFast*, você acha na nossa homepage em:

## **[http://www.silverfast.com/overview/pt.html](http://www.silverfast.com/overview/pt.html )**

Aqui você acha, também, todos os filmes de treinamento no formato QuickTime até agora criados.

# **Iniciação rápida**

## **1. Iniciar** *SilverFastSE / SilverFastDCSE*

Inicialização através do Photoshop: Inicie o Photoshop, abra o menu "Arquivo" e, através de "Importar", selecione o seu scanner "*SilverFast*…".

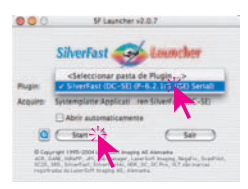

Iniciar *SilverFast* sob *SFLauncher: A SFLauncher* é iniciada com um clique duplo. Selecione, em "Plugins", a versão de *SilverFast* a ser aberta (neste exemplo "*SilverFastDCSE*") e clique where SFLauncher é iniciada com um clique<br>duplo. Selecione, em "Plugins", a ver-<br>são de SilverFast a ser aberta (neste a compositorial)

em "Start". *SilverFast* inicia normalmente.

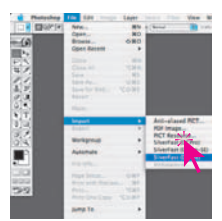

## **2. Serialização e registro**

A caixa de diálogo de serialização aparece na primeira chamada de *SilverFast*. Insira seu nome, sobrenome, nome da empresa e o numero de série. Neste caso, algarismos de 2 a 9 (sem um e zero) e todas as letras de A a Z exceto "I" e "O" serão usados. Em seguida à entrada de todos os dados, clique em "Librarer SilverFast".

Por favor, registre agora sua versão de *SilverFast*. Só assim, você terá suporte e acesso às atualizações on-line.

Com um clique no botão "i" e, em seguida, em "Registrar", o diálogo de registro se abre.

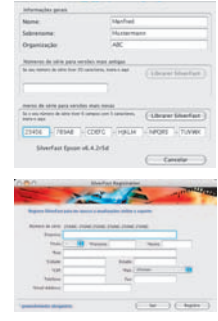

#### **3.1 "Predigit." (***SilverFastSE***)**

Se você estiver utilizando *SilverFastSE* em conjunto com um Scanner, clique no botão "Predigit." para iniciar a predigitalização. Marque com o contorno de seleção a área que

 $\mathbf{i}$ 

Registrar

interessa. Certifique-se que o retângulo selecionado se situa totalmente dentro do modelo, de modo que não contenha áreas pretas ou brancas da janela de predigitalização.ha áreas pretas ou brancas da janela de predigitalização.

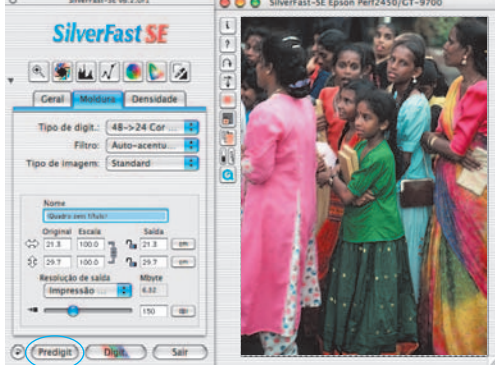

#### **3.2 "Abrir" (***SilverFastDCSE***)**

Se você tiver uma *SilverFastDCSE* para o processamento de arquivos de imagem já existentes, como por exemplos de câmara digital, abre, primeiro, em seguida à inicialização, a *MLV* (= Mesa de Luz Virtual). Escolha, agora, na janela do browser, uma pasta que contém arquivos de imagem. Se uma câmara estiver conectada, a respectiva memória pode ser acessada aqui. Os arquivos de imagem achados na pasta / memória são mostrados como miniaturas na

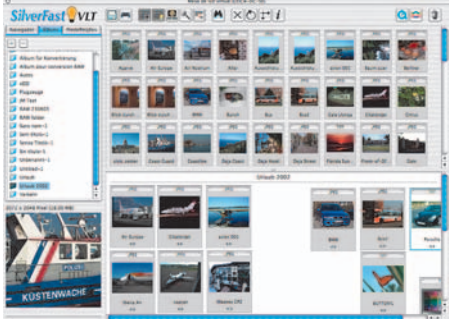

janela de visualização geral. Selecione as imagens e copie-as, pelo método "arrastar e soltar", da visualização geral ou da janela do browser diretamente para a área de trabalho principal, ou seja, o "Álbum". No álbum, as imagens podem ser classificadas, renomeadas, giradas ou dotadas de comentário etc. … O tamanho das miniaturas pode ser ajustado individualmente para as janelas de visualização geral, álbum e lupa. Na janela de lupa, é mostrada sempre a imagem apontada pelo ponteiro de mouse. Na paleta "Álbum", outros álbuns podem ser criados. Estes são úteis, por exemplo, para a classificação temática. O conteúdo dos álbuns ou da janela de visualização geral pode ser impresso, se desejado, como folha de contato. Com um clique duplo sobre uma imagem do álbum, esta se transfere diretamente para a janela principal de *SilverFastDCSE*, onde ela pode ser otimizada com todas as ferramentas de *SilverFast*. Quando a otimização estiver pronta, através de um clique no botão "Editar", um arquivo novo e otimizado é salvo no álbum. Este arquivo é reconhecível pelo LED verde.

#### **4. Ampliar uma imagem na janela de pré-digitalização**

Para ampliar um pormenor na janela de pré-digitalização, aplique uma borda de seleção para o local da imagem e clique sobre a lupa. Será gerada uma ampliação rápida na janela de pré-digitalização. Para voltar para a pré-digitalização, clique novamente sobre a lupa. Para ampliar uma parte menor da imagem, basta arrastar uma borda pequena ao redor do detalhe a ser ampliado. A

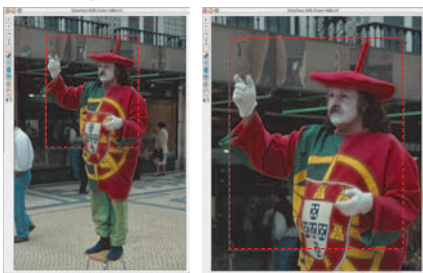

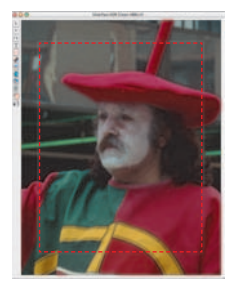

fica a uma pequena distância dos lados da janela de digitalização. Isto foi feito para que a seleção do quadro possa ser corrigida posteriormente.

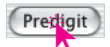

borda sempre

Pode-se voltar à pré-visualização normal da prévisualização ampliada, clicando sobre a ferramenta de ampliação. Um novo clique sobre a ferramenta lupa fará voltar à pré-visualização ampliada.

#### **5. Tipo de imagem / Auto-ajuste**

Selecione em "Tipo de imagem" a opção correspondente para que o Auto-ajuste saiba como ele deve otimizar o modelo. O Auto-ajuste entra em ação assim que o tipo de imagem está selecionado. Observe a otimização da imagem. Sob "Personalizar" você tem a possibilidade de criar ajustes próprias.

Se você não mudou a seleção de "Tipo de imagem" você pode simplesmente clicar no símbolo do obturador na barra de ferramentas para otimizar a imagem. Observe como luzes, tons médios e sombras são corrigidos.

## **6. Histograma**

No histograma, o ponto branco, os meios-tons e o ponto preto podem ser corrigidos, arrastandose com o mouse os pequenos triângulos ajustáveis ou as barras móveis.

Os respectivos valores são visíveis nos campos numéricos abaixo deles e nas cifras ao lado das barras móveis.

O botão à esquerda do campo de entrada de meios-tons permite comutar entre L (valores logarítmicos) e N (valores lineares).

Também a "compressão do espaço de cor" é livremente ajustável através dos campos de entrada e os triângulos móveis. Tendências de cor eventualmente presentes podem ser influenciadas por meio do regulador deslizante situado embaixo.

## **7. Correção de luminosidade**

Se o seu modelo parece escuro ou claro demais, abra o diálogo de gradação da barra de ferramentas. Utilize o regulador deslizante dos

médios para uma cor-reção geral da luminosidade do modelo. Cada correção efetuada pode ser facilmente desfeita, digitando "Command-Z", ou refeita, digitando novamente "Command-Z" ("Ctrl-Z" no Windows-PC). Você pode alternar entre estas duas versões.

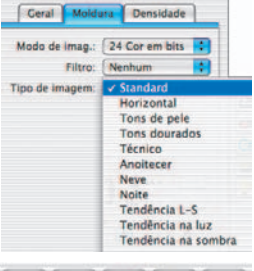

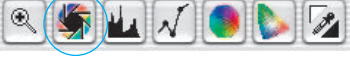

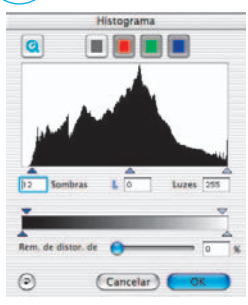

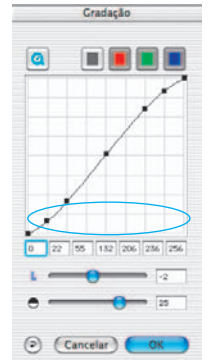

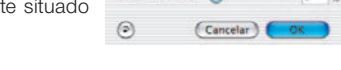

#### **8. Correção global de cor**

Neste diálogo pode-se alterar a tendência geral de cor do modelo.

Clicando ou clicando e arrastando dentro da

rosa cromática, a característica de cor do modelo é alterada de acordo com a área clicada. No regulador deslizante de três graduações, a intensidade das modificações pode ser ajustada. A posição inferior resulta em alterações pequenas enquanto a posição superior provoca alterações grandes.

## **9. Correção seletiva de cor**

Neste diálogo pode-se alterar a tendência geral de cor do modelo.

Clicando ou clicando e arrastando dentro da rosa cromática, a característica de cor do modelo é alterada de acordo com a área clicada.

No regulador deslizante de três graduações, a intensidade das modificações pode ser ajustada.

A posição inferior resulta em alterações pequenas enquanto a posição superior provoca alterações grandes.

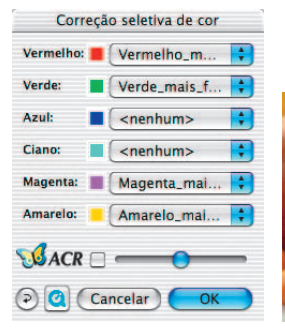

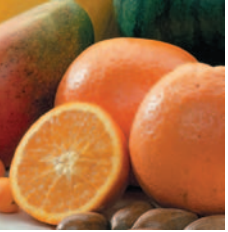

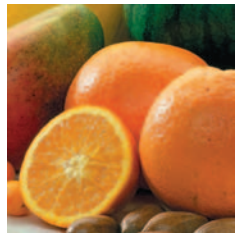

Com o controle deslizante "*ACR*", a saturação da imagem pode ser aumentada ou diminuída. Antes, porém, a caixa de marcação deve ser ativada

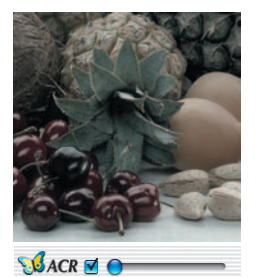

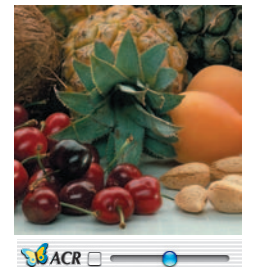

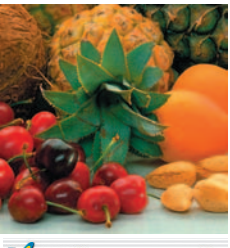

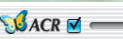

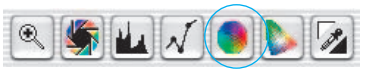

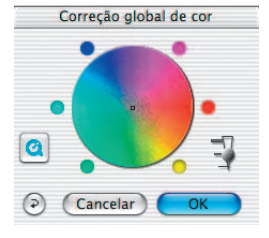

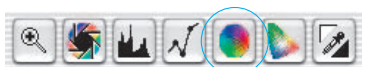

#### **10. Conversão seletiva de cor para cinzento (***SC2G***)**

A *SC2G* serve para a conversão direta de cores primárias e secundárias em tons de cinzento.

Em "Modo de imagem", deve ser mudado do modo colorido para um modo cinzento. Com um clique no botão "Correção seletiva de cor", abre-se o diálogo *SC2G*.

Um clique de mouse numa área cujo tom ainda está para ser adaptado faz a *SC2G* reconhecer a cor de origem. Acima do respectivo canal de cor aparece, para maior clareza, uma marca em forma de triângulo.

Para corrigir, o mouse é mantido pressionado, no referido canal, sobre os pequenos triângulos apontando para cima ou para baixo. Com o triângulo superior, a luminosidade aumenta, com o triângulo inferior, ela diminui.

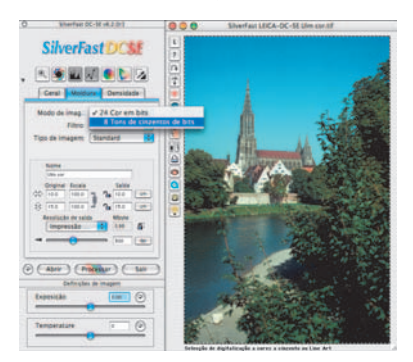

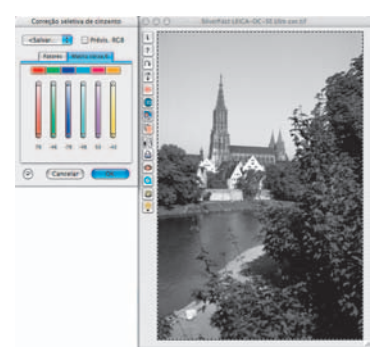

# **11. Pipeta de neutralização (***MidPip***)**

*MidPip* (Advanced Colour Cast Removal) permite a eliminação conveniente de tendências de cor que resultam, por exemplo, de situações de iluminação mista.

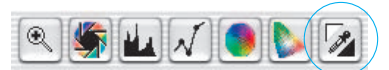

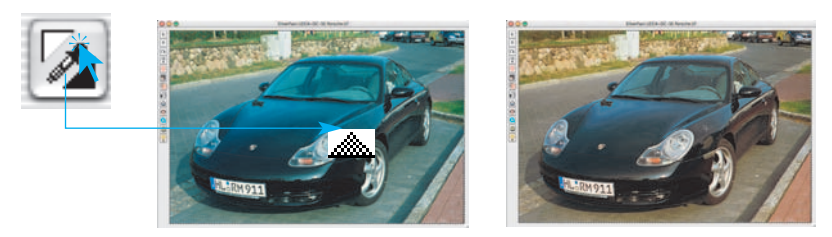

Para colocar um ponto neutro, clique na pipeta. A pipeta permanece como cursor de mouse até que a pipeta é clicada novamente ou um ponto neutro é colocado.

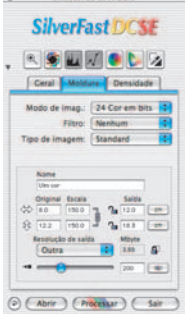

#### **12. Dimensionamento da imagem**

Coloque as dimensões desejadas para sua imagem como formato de saída e resolução de saída.

 $\Leftrightarrow$ 

र्दे

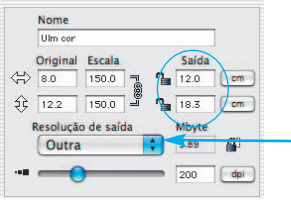

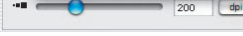

WEB (Internet) (72 dpi)

Impressão padrão (150 dpi)

Impressão de arte (175 dpi)

Impressão de foto (300 dpi)

Acentuado

Jornal (85 dpi)

Outra

Revista (133 dpi)

*Ajuste do tamanho de saída Ajuste da retículação de impressão*

**Acentuar (USM)** 

#### **13. Acentuação (***USM***)**

Em "Filtro" selecione "USM" (Unsharp Masking = mascaramento de desfocagem) para definir a nitidez digital da imagem. A nitidez final do seu escaneamento depende da resolução e da amplia-

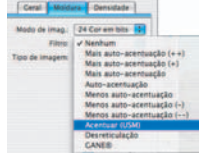

Sem acentuação G(1x G) (Previs. ) Monocrom. Parâmetros de acentuação Intensidade:  $70 - 8$ Auto: Mais auto-ace...  $\circ$   $\circ$ (Cancelar) (OK

ção. Por isso certifique-se de ter colocado os parâmetros de saída corretos antes da definição dos parâmetros de acentuação.

Para visualizar a nitidez do seu digitalizado, clique no diálogo "Acentuação (USM)" em "Predigitalização" e clique sobre a imagem predigi-

talizada no lugar a ser analisado. Você pode mudar os parâmetros da Mascara de desfocagem e visualizar o efeito imediatamente.

## **14. Desreticulação de digitalizações de modelos impressos**

Para digitalizar, por exemplo, imagens impressas pelo processo Offset, as digitalizações precisam ser "desreticuladas". Selecione para isso em "Filtros" a função "Desreticular". Na janela que se abre, ajuste o tamanho de retícula do seu modelo: Manual por inserção de números ou simplesmente através do menu com os preajustes.

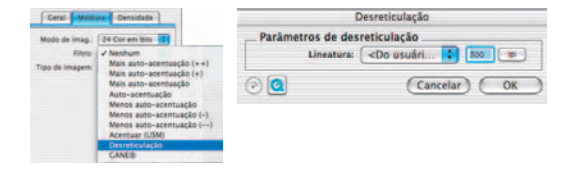

## **15. Supressão de grão e ruído (***GANE***)**

A redução da estrutura de granulação ou do ruído é controlável através de uma prévisualização "antes" "depois" e permite uma avaliação segura do resultado de saída.

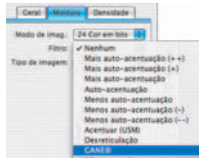

A intensidade do filtro *GANE* é facilmente controlável pelo usuário através de um menu com predefinições. Para o ajuste fino, controles deslizantes podem ser utilizados no modo "Peritos".

#### **16. Remoção de poeira e arranhões (***SilverFastSRD***)**

Depois de iniciar *SilverFastSRD*, através de "Predigit", uma nova pré-digitalização com a resolução de saída ajustada deve ser iniciada, para visualização de todas as interferências.

Através do botão "Auto", *SilverFast* é instruído a localizar predefinições próprias. Em seguida, estas predefinições podem ser otimizadas manualmente. Primeiro deve ser selecionado o "Tipo de defeito" e ativado o modo "Marcado". Assim, as interferências achadas são marcadas com uma cor.

Com os controles para "Reconhecimento de defeito" e "Tamanho de defeito", os ajustes achados pela função automática podem ser corrigidos. O valor para a "Intensidade" deve ser deixado, inicialmente, em 100! Depois, em imagens ricas em detalhes, devem ser reduzidas as "interferências" erroneamente inter-

pretadas como tais com o controle "Intensidade" (valor < 100). Selecionando os outros detalhes de imagem na janela do navegador e trocando entre os modos de exibição, verifica-se o efeito dos ajustes. Se defeitos maiores individuais ou arranhões em áreas isoladas da imagem devem ser corrigidos, a função de máscara deve ser utilizada. Com "OK", os parâmetros ajustados são adotados e a janela de diálogo fechada.

## **17. Correção da exposição e balanceamento do branco (***SilverFastDCSE)*

Através do regulador deslizante "Exposição", uma mudança na exposição da imagem é

simulada. A faixa de regulagem corresponde a aproximadamente duas posições de diafragma para mais ou para menos.

O regulador deslizante "White Bal" permite uma correção rápida e simples do equilíbrio de branco na imagem. Assim, um ajuste deficiente de equilíbrio de branco na câmara pode ser compensado aqui.

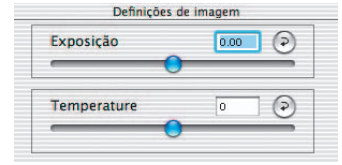

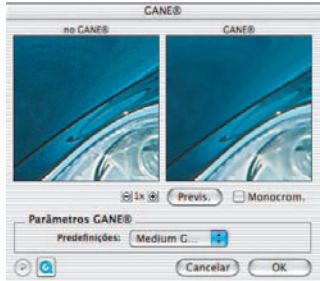

m

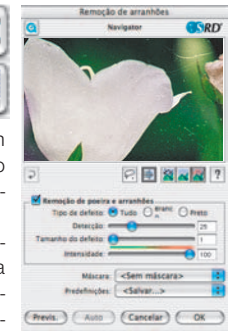

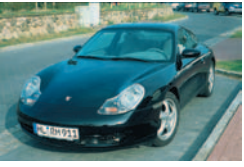

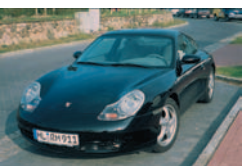

#### **18. Digitalizar / Editar**

Para iniciar a digitalização ou a otimização de imagem, dê um clique no botão "Digit." ou "Processar", respectivamente. A digitalização para o seu programa de processamento de imagem é iniciada.

As informações para mais opções podem ser encontradas no manual *SilverFast* (PDF).

#### **19. Restaurar / Restaurar tudo**

Para desfazer todas as correções dentro do quadro ativo, clique no botão "Restaurar" na janela de diálogo de *SilverFast*.

Para desfazer todas as correções dentro de *SilverFast*, aperte a tecla "Shift" e clique no botão "Restaurar tudo" na janela de diálogo de *SilverFast*.

## **20. Densitómetro**

No densitómetro, a orientação de saída da imagem é definida e o quadro de digitalização atual é mostrado como miniatura.

Através do botão de comutação "Lupa de pixels/Orientação", o conteúdo do pequeno quadrado na mão (ponteiro do mouse) é mostrado com ampliação.

A parte inferior serve para o controle dos valores de cor. À esquerda, são mostradas as cores e seus valores "antes" e, à direita, "depois".

## **21.1. Imprimir diretamente da janela de pré-visualização (***SilverFastSE, SilverFastDCSE***)**

É possível enviar o conteúdo do quadro atual na janela de prévisualização diretamente para uma impressora conectada.

O tamanho de impressão desejado pode ser ajustado no diálogo de dimensionamento, na paleta "Quadro".

# **21.2 Diálogo de impressão ampliado na** *MLV* **(***SilverFastDCSE)*

O menu de impressão na *MLV* contém, além da possibilidade de imprimir folhas de contato do Álbum ou da Visualização geral, o item "Diálogo de impressão ampliado" para a impressão de seleções de imagens do Álbum ou da Visualização geral.

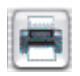

Folha de contato da visualização geral Folha de contato do álbum

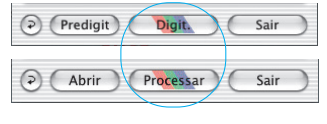

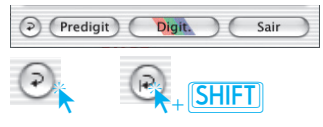

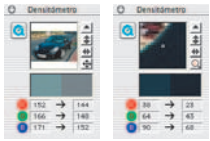

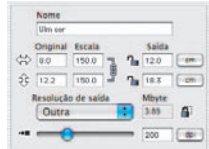

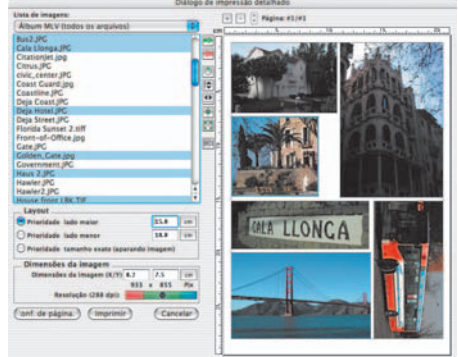

**22. A ficha "Geral"**

Em *SilverFastSE* é mostrado, na opção "Dispositivo", o sistema de bus do scanner. Em *SilverFastDCSE*, na opção "Imagem", as últimas imagens trabalhadas podem ser abertas ou uma outra pasta pode ser selecionada.

Em "Modo de trabal.", é determinado onde a imagem ficará depois da digitalização. No modo "Normal", ela se abrirá no software de processamento de imagem; em "Normal Arquivo", ela pode ser salva diretamente como arquivo.

Em "Pos./Neg." é comutado entre os modos Positivo e

Negativo. Neste último, é disponibilizado o *SilverFastNegaFix* para a otimização de negativos.

# **Preajustes (Opções…)\*/\*\***

Antes de começar a digitalizar, ajuste as preferências importantes em "Opções". Estes preajustes se aplicam automaticamente às digitalizaçãos posteriores.

*\*/\*\*Atenção*: Os diálogos de preajuste diferem de um scanner para outro, e algumas funções trabalham somente com determinados scanners ou determinados programas!

Em seguida, são elucidadas apenas as predefinições mais importantes. Uma introdução completa em todas as funções encontra-se no Manual *SilverFast*.

# **Preajustes "gerais" (***SilverFastSE\* / SilverFastDCSE\*\****)**

- **Parâmetros predefinidos**: Salvar (e carregar) todos os ajustes efetuados no diálogo "Predefs" como conjunto. Com isso, também são salvos os ajustes nas demais fichas "Auto", "CMS" e "Especial".
- **Gradação de gama**: Ajusta o brilho geral da imagem para tons intermédios e sombra. Em geral é recomendado um valor de 1,6- 1,8. Para a transparência, gama é normalmente superior (1,8-2) ao gama para o opaco.
- **Gamma esperado em 48Bit/HDR**: Com o valor "1", todas as imgens são carregadas como se o gama embutido fosse linear. Neste caso não há nenhuma adaptação. Caso, no programa de

origem, um outro valor para o gama foi definido, este mesmo valor deve ser ajustado aqui.

- **Abrir** *SF* **novamente após a digitalização\***: Normalmente, *SilverFast* (como Photoshop Plugin) é fechado depois de fazer uma digitalização e tem de ser reiniciado para fazer a próxima digitalização.
- **Reabrir** *SF* **após o processamento\*\***: Normalmente, *SilverFast* (como plugin para Photoshop), é fechado após o processamento de uma imagem e tem de ser reiniciado para um próximo trabalho. Isto vale para os modos de trabalho "Normal" e "Lote". Nos modos "…(Arquivo)" e "Para o álbum", *SilverFast* permanece aberto de qualquer forma após o processamento.

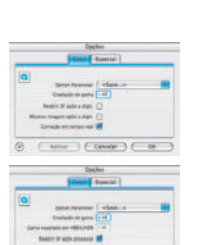

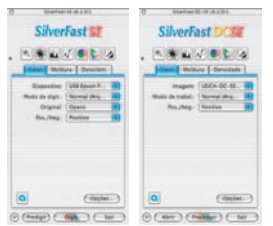

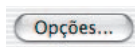

- **Abrir** *MLV* **ao inicializar\*\***: Para que a *MLV* (Mesa de Luz Virtual) seja aberta a cada inicialização de *SilverFastDCSE*, esta caixa de verificação deve ser marcada. Quando esta caixa de marcação estiver ativa, a *MLV* inicia diretamente enquanto as janelas do diálogo principal de *SilverFast* permanecem fechadas. Quando a *MLV* for fechada, as janelas do diálogo principal abrem imediatamente.
- **Mostrar imagem após a digit.\* / Mostrar imagem processada\*\***: Se esta opção estiver marcada, após o processamento de uma imagem e com o modo de processamento "Normal (arquivo)" ou "Lote (arquivo)" ativo, o arquivo é aberto pelo Localizador e, por exemplo no Macintosh OSX, mostrado no aplicativo de pré-visualização.
- **Correção em tempo real**: A correção em tempo real, normalmente sempre ativa, pode ser desativada, aqui, para o uso do programa em computadores mais antigos e lentos.
- **Manter ajuste / nova imagem\*\***: Quando ativado, os ajustes efetuados nos diálogos SilverFast permanecem ativos na abertura da próxima imagem. Assim é fácil otimizar séries de imagens com parâmetros iguais.

#### **Preajustes "especial" (***SilverFastSE\* / SilverFastDCSE\*\****)**

- **Meios-tons\***: Algoritmos de esbatimento para digitalizar imagens de meios-tons no modo branco/preto.
- **Filtro de cores (ocultar cores)\*/\*\***: A cor que o scanner deve ler, na varredura monocromática (arte de linha ou tons de cinzento). Pode-se escolher\*, como cor cega, entre as cores branco, vermelho, verde e azul.
- **Pré-digitalizar "monocromático"**: No caso de fazer uma digitalização apenas com a escala de cinzento ou a preto e branco, pode acelerar consideravelmente a pré-digitalização selecionando "Pré-digitalizar monocromático" (o filtro tem de ser definido para verde ou qualquer outra cor, a exceção do branco).
- **Pré-digitalizar rascunho\***: Pré-digitalização mais rápida com uma qualidade reduzida.
- **Limitar inclinação gama**: Pode ser marcado, se ruído forte ocorrer em áreas de sombra. A inclinação da curva de gama, que é especialmente pronunciada nas sombras, é restrita a uma função quase linear e menos íngreme.
- **Pasta Álbuns\*\***: O caminho e o local de armazenamento para os álbuns podem ser determinado aqui.
- **Tamanho máximo do cache\*\***: Possibilidade para o ajuste do tamanho da memória cache. É utilizada, principalmente, em *SilverFastDCSE* e –*DCPro*, onde, por exemplo na conversão de dados brutos, quantidades de dados muito grandes podem surgir, mas que são apenas de interesse temporário.
- **Pré-visualização em tela cheia\*\***: A opção "Tela cheia" ajusta a imagem ao seu monitor. A opção "1:1" mostra a imagem na resolução 1:1 (100%).

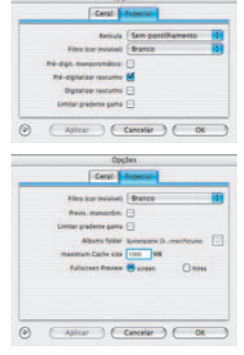

**LaserSoft Imaging AG Luisenweg 6-8 Tel.: +49 (0) 431/5 60 09-0 E-Mail: Info@SilverFast.de www.SilverFast.de**

**LaserSoft Imaging, Inc. 625 Freeling Drive Sarasota, FL-34242, USA Phone: (+1) 941-312-0690 Fax: (+1) 941-312-0608 E-Mail: Info@SilverFast.com www.SilverFast.com** 

> **SilverFast® und LaserSoft Imaging™ sind die eingetragenen Warenzeichen der LaserSoft Imaging AG, Deutschland. Alle erwähnten Warenzeichen sind die geschützten Warenzeichen der jeweiligen Inhaber.**

> **SilverFast® and LaserSoft Imaging™ are registered trademarks of LaserSoft Imaging AG, Germany. All mentioned trademarks are the protected trademarks of the respective owners.**

> **SilverFast® et LaserSoft Imaging™ sont des marques déposées de LaserSoft Imaging AG, Allemagne. Toutes les marques mentionnées sont les marques protégées des propriétaires respectifs.**

> **SilverFast® y LaserSoft Imaging™ son marcas registradas de LaserSoft Imaging AG, Alemania. Todas las marcas mencionadas son marcas protegidas de sus respectivos propietarios.**

> **SilverFast® e LaserSoft Imaging™ sono i marchi registrati della LaserSoft Imaging AG, Germania.Tutti i marchi che qui compaiono sono marchi protetti dei rispettivi proprietari.**

> **SilverFast® e LaserSoft Imaging™ são marcas registradas da LaserSoft Imaging AG, Alemanha. Todas as marcas mencionadas são marcas protegidas dos respectivos proprietários.**

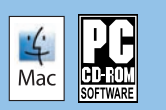

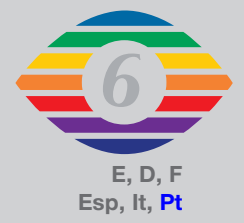

**07-2010**

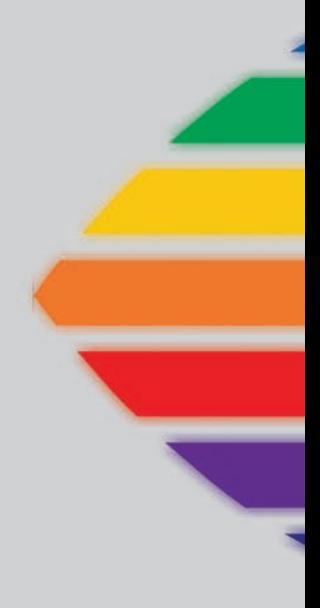

# *LaserSoft Imaging®*